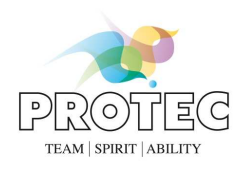

# **RAPIXX 4336M1V Wifi Set RAPIXX 4336M2V Wifi Set**

## **Digital X-ray detector system**

**Model/ID: 4468-9-0000L 4469-9-0000L** 

## **Installation & User Manual**

Ident. Nr. 5468-0-0004

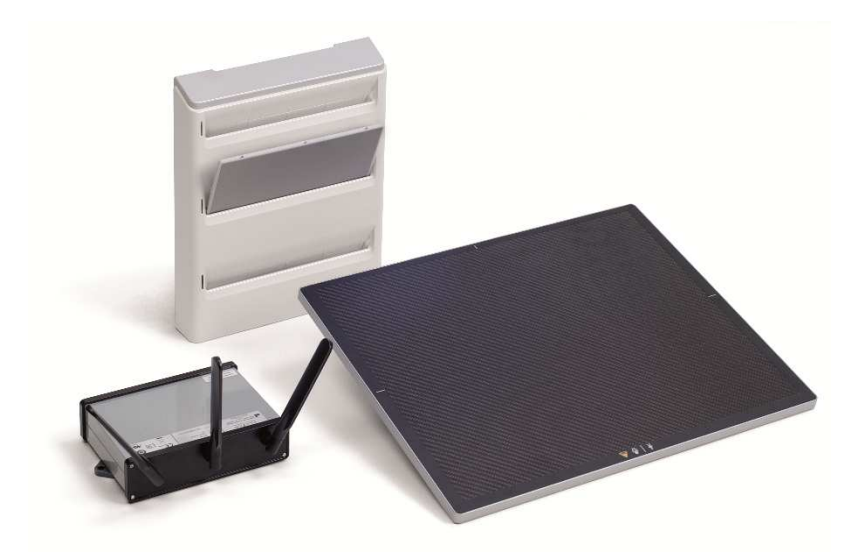

# $C$ <sub>6</sub>0297

**PROTEC® GmbH & Co. KG**  In den Dorfwiesen 14, 71720 Oberstenfeld, Germany Telephone: +49 (0) 7062/92 55-0 E-Mail: protec@protec-med.com

Version: 4.0 Effective from: September 2016 Subject to alterations

© 2016 PROTEC GmbH & Co. KG, Oberstenfeld

Comments and questions about the documentation please contact:

## **PROTEC GmbH & Co. KG**

In den Dorfwiesen 14 | 71720 Oberstenfeld Germany

**Tel: (+ 49) 7062 – 92 55 0 Fax: (+ 49) 7062 – 22 68 5** 

**E-Mail: protec@protec-med.com Internet: www.protec-med.com** 

## **Table of contents**

![](_page_2_Picture_19.jpeg)

![](_page_3_Picture_14.jpeg)

#### **Note**

**The information contained in this document conforms to the configuration of the equipment as of the date of manufacture. Revisions to the equipment subsequent to the date of manufacture will be addressed in service notes distributed by PROTEC GmbH & Co.KG.** 

#### **Document Version**

![](_page_4_Picture_79.jpeg)

## **Mechanical and Electrical Warning**

All of the **movable assemblies and parts of this equipment** should be operated with care and routinely inspected in accordance with the manufacturer's recommendations contained in the equipment accompanying documents. Maintenance and service is only to be performed by technicians authorized by **PROTEC GmbH & Co. KG.**

**Touching electrical live parts can be lethal.** 

**Do not remove flexible high-tension cables from X-ray tube housing or high-tension generator and/or access covers from X-ray generator.** 

For all components of the equipment protective earthing means must be provided in compliance with the national regulations.

**Failure to comply with the foregoing may result in serious or fatal bodily injuries to the operator or those in the area.** 

![](_page_5_Picture_9.jpeg)

 **Caution! Electrostatic sensitive device.** 

Handling instructions have to be respected!

#### **Radiation Warning**

The component of the equipment described within this document is part of a system for the intended generation of X-rays for medical diagnosis.

X-rays generate a potential risk for both patients and operators.

For this reason the application of X-rays for a given medical purpose must aim at the minimization of radiation exposition to any persons.

Those persons responsible for the application must have the specific knowledge according to legal requirements and regulations and must establish safe exposure procedures for these kind of systems.

**Those persons responsible for the planning and installation of this equipment must observe the national regulations.**

#### **To the User**

The user of this document is directed to read and carefully review the instructions, warnings and cautions contained herein prior to beginning operation, installation or service activities. While you may have previously operated equipment similar to that described in this document, changes in design, manufacture or procedure may have occurred which significantly affect the present operation. The installation and service of equipment described herein is to be performed by authorized, qualified

**PROTEC GmbH & Co. KG** technicians.

Although the product was subject to a risk analysis and the design corresponds to the current state of the art, residual risk will remain in clinical use. These are displayed in the following user manual by application limitations, contraindications, warnings and precautions.

Technicians and other persons not employed by nor directly affiliated to **PROTEC GmbH & Co. KG** technical services are directed to contact the local **PROTEC GmbH & Co. KG** office before attempting installation or service procedures.

#### **Improvement Recommendations**

Users of this document are encouraged to report errors, omissions and improvement recommendations to **PROTEC GmbH & Co. KG.**

## **1 General**

#### **1.1 Inspection of delivery packaging**

Check the packaging for any damages.

#### **1.2 Inspection of the scope of delivery**

Please check if the system has been completely delivered. Following parts should be included:

- Detector RAPIXX4336M1V Wifi or RAPIXX 4336M2V Wifi
- Power supply with access point
- Interface box
- Network interface card
- Cables (5m Sub-D cable, 10m network cable)
- Battery charger incl. power adapter
- 2 Batteries
- Software CD
- Detector CD
- CONAXX 2 CD

#### **1.3 System requirements**

For an optimal use of the DR detector, it is necessary that the hardware fulfil the system requirements described in the document "System requirements".

#### **1.4 Environmental Conditions**

#### **1.4.1 Operating Conditions**

Temperature: 10 °C – 35 °C Humidity: 10% RH - 90% RH Atmospheric pressure: 70 kPA – 106 kPA

![](_page_6_Picture_22.jpeg)

#### **Caution!**

**When the flat panel sensor is used in high temperature condition for long period of time, it may cause image artefacts and/or failure of the device.** 

#### **1.4.2 Storage Conditions**

Temperature: -20 °C – +70 °C Humidity: 15% RH - 80% RH Atmospheric pressure: 70 kPA – 106 kPA

## **2 Description of the RAPIXX DR-systems**

#### **2.1 General Description**

The digital X-ray detector systems of the RAPIXX series are assembled of single components, which are separate medical devices. To fulfil their intended use they must be combined together. The system components are listed under point 1.2 in this manual.

#### **2.2 Intended Use**

The digital X-ray detector systems of the RAPIXX series are intended for acquisition, processing and data transfer of digital conventional X-ray images. They are used as a system component of digital X-ray system, which is used. In the diagnostic human medicine (e.g. radiology departments, orthopaedics, surgery, emergency surgery and urology) in a healthcare facility.

#### **2.3 Intended User Group**

The digital X-ray detector systems of the RAPIXX series are only intended for the usage by professional users, which are specially trained on the operation of diagnostic X-ray units, according to the correspondent national requirements and which are instructed into the appropriate operation (usage and operations as well as in permitted connection with other medical devices, objects and accessories). Adequate user groups could be radiologists, X-ray technicians, radiological assistants, orthopaedists, surgeons, emergency surgeon, urologists and other medical trained staff.

#### **2.4 Combination with other products**

The digital X-ray detector systems of the RAPIXX series are subsystems, which must be put together/combined with other products to an X-ray system to fulfil their intended use.

#### **Required combination products:**

- High-frequency generator
- X-ray tube
- Collimator
- PC and monitor

#### **Optional combination products:**

- Ionisation measuring chamber
- Anti-scatter grid
- Dose area product meter
- Bucky (for moving anti-scatter grid) / grid entity (for fixed anti-scatter grid)
- X-ray table
- X-ray stands (wall stand/table stand/ceiling suspension)
- PACS software

#### **3 Important notes for the preparation of the detector installation**

#### **3.1 General Information**

- $\Box$  Do not use cable extensions
- $\Box$  Use only the delivered network cables or at least CAT 6 cables
- Anti-scatter grid:
	- o Use grid with ratio 12:1 and 40 lines/cm
	- o For radiology use source image distance (SID) 120cm and 180cm. For orthopaedics use 120cm SID or 150 cm if chest X-rays are taken as well. Just one grid for all SIDs is not sufficient.

![](_page_8_Picture_9.jpeg)

**PROTEC GmbH & Co KG is not liable for the selection of the used anti-scatter grid** 

#### **3.2 Notes for installing a new digital X-ray system**

 $\Box$  The generator cut-off dose should be in the range between 3.0 and 3.3 $\mu$ Gy.

#### **3.3 Notes for upgrading an existing CR- or analogue X-ray system**

- $\Box$  Increase the generator cut-off dose to 3.2 $\mu$ Gy at least.
- $\Box$  Adjust the values of the organ programs for exposures under table, which had been exposed on the table before.
- $\Box$  Check all old components on site which are located inside the ray path:
	- $\Box$  Replace wood cover plate by new cover plate made of carbon
	- □ Use state-of-the-art HF generators
	- $\Box$  Check grounding of detector grid entity/Bucky and panel
	- $\Box$  Check the swivel of swivel arm installations if there are any kinks in the cables
	- $\Box$  Check measurement chamber if it is capable for DR

## **4 Installation**

#### **4.1 Check list**

If PROTEC GmbH & Co. KG already prepared the installation, only the following sub-chapter from this chapter must be considered:

- $\Box$  4.5 Modification of the x-ray unit
- **□** 4.6 Connection of components

Then proceed with chapter *5 Calibration of the DR system* on page 15.

#### **4.2 Installation of the network interface card (NIC)**

Switch of the PC and open the chassis. Plug in the NIC at the free PCI slot and close the chassis. Please be aware of the possibility of electrostatic discharging.

#### **4.3 Installation of CONAXX 2**

Install the CONAXX 2 Software. During installation of CONAXX 2 please select the driver "RAPIXX 4336M1/-M2 WiFi".

Note:

Check the "CONAXX 2 Dealer Manual" for detailed CONAXX 2 installation information.

#### **4.4 Installation of the NIC software**

During the installation of CONAXX 2 the "eBus Driver Installation Tool" appears. It is also possible to start this tool via the start menu of Windows (All programs\CONAXX2\DR-Panel\Pleora DriverTool). After starting the tool all detected network interface cards are shown in a list. Select for the network card which was provided with the detector in the column "Action" the entry "Install Universal e-bus Driver" and press "Install". Confirm all security messages of Windows and cancel all restart requests of Windows. After the successful installation close the driver tool and restart the computer.

At delivery every detector is set up with the IP 192.168.2.x. Please adapt the network configuration of the PC, so that you can access the detector.

For adapting the network configuration go into "system control", open "network connection" and further "LAN connection". By clicking "properties" you will get to "internet protocol (TCP/IP)". By clicking "properties" again you will get to a window, in which you can type in the IP-address manually. Please enter there the IP address 192.168.2.11 and 255.255.255.0 for the subnet mask.

The configuration of the network card is completed now.

#### **4.5 Modification of the x-ray unit**

#### **4.5.1 Installation with hand switch**

Connect the hand switch and the x-ray equipment inside the Interface box as labeled at the connectors.

![](_page_10_Figure_5.jpeg)

Proceeding:

- 1. The Interface box has to be disconnected from the electrical power.
- 2. Open the Interface box by unscrewing the screws.
- 3. Guide the cable from the hand switch and from the x-ray equipment through the cable feed through.
- 4. Connect the cables to the screw terminals according to the connecting diagram.
- 5. Now close the Interface box with the screws.

#### **4.5.2 Installation with BUCKY START**

Connect the bucky and the x-ray equipment inside the Interface box as labeled at the connectors.

![](_page_11_Figure_4.jpeg)

Proceeding:

- 1. The Interface box has to be disconnected from the electrical power.
- 2. Open the Interface box by unscrewing the screws.
- 3. Guide the cable from the bucky and from the x-ray equipment through the cable feed through.
- 4. Connect the cables to the screw terminals according to the connecting diagram.
- 5. Now close the Interface box with the screws.

#### **4.6 Connection of the components**

Connect the components as described in the following diagrams.

#### **4.6.1 Installation with hand switch**

![](_page_12_Figure_5.jpeg)

#### **4.6.2 Installation with BUCK START**

![](_page_12_Figure_7.jpeg)

#### **4.7 Copying detector specific data**

Install from the Detector CD "Receptor Installation CD" the calibration data. Normally the installation starts automatically. If not please start the installation via "setup.exe" directly from the CD.

## **5 Calibration of the DR System**

#### **Note:**

Please make sure that all detector specific data is installed on the PC as described above.

#### **Note:**

For the calibration make sure that the detector runs at least 2 hours so that a sufficient operating temperature is reached.

General note for calibration:

- use the maximum SID that you might use for a real exposure
- place the detector with the short side parallel to the tube in the bucky tray.
- open the collimator so that the complete area of the detector is exposed
- try to always use 70kV for all calibration exposures
- In case a fixed anti-scatter grid is installed, please take it out for calibration. A movable grid can stay in the system. The ionization chamber can also stay in the system for calibration.
- complete "Gain calibration" every 6 months

Start the program "RAPIXX Calibration" from the start menu "CONAXX2\DR-Panel". Check the connection options at the bottom of the calibration tool. Press "Start" to open the connection to the Interface Box. Minimize the calibration tool.

Start the program "VARIAN ViVa" at the start menu "CONAXX2\DR-Panel". Now a new window appears. Please select "Acquisition" from the menu and then "Receptor Setup...". Make sure that the installed detector is selected and close the window. Click on "Open link" in the "Acquisition" menu.

Start the "Gain calibration" by clicking the button "Gain Calibration" in the "Acquisition" menu. The detector now acquires 8 images without x-ray radiation. After that follow the advice on the screen and acquire 8 more images with x-ray radiation. Before each acquisition you have to press the button "Next Exposure" in the program "RAPIXX Calibration". Please make sure to wait at least 15 seconds after each acquired image. After the last image has been acquired close the calibration windows with the button "Finish".

Now you can read out the value for "Gain median" in the according field. This value should be about 9000. In case the value is to high reduce the dose. In case the value is to low increase the dose.

To check if you reached the value around 9000 you can make the first step of the calibration and then click on finish. Then you can see if your parameters are ok to reach 9000. If they are ok you can do the complete calibration.

The calibration is now complete. Close the software "ViVa" and "RAPIXX Calibration".

## **6 Startup of the DR system**

#### **6.1 First start of CONAXX 2**

Start CONAXX 2 with a double click on the desktop icon. Check the document "CONAXX 2 User Manual" for more details.

#### **6.2 Necessary settings in CONAXX 2**

After the first start of CONAXX 2 open the configuration by clicking the button "Configuration" in the start menu of CONAXX 2 and change into the section "System > Modality".

Select "RAPIXX 4336M1 WiFi", "RAPIXX 4336M2 WiFi" as active detector.

Select the file path, where you installed the specific detector data (e.g. "C:\IMAGERs\A422-04").

The mode property specifies the duration of the exposures. The value "0" means exposure duration of 550ms and "1" is 1000ms.

Now insert the value for "Threshold for clipping algorithm". You can find this value on the report "Generic Receptor ATP Results" which is delivered with the detector. The value is placed in the section "Sensitivity" in the field "Max Counts".

Depending on how the detector is build in it might be necessary to rotate the acquired images in CONAXX 2. This can be changed in "Rotations" in the same configuration section.

In case of using the signal BUCKY START instead of a hand switch activate the option "Interface Box uses BUCKY START signal".

Now restart CONAXX 2.

#### **6.2.1 Licensing of CONAXX 2**

After the restart of CONAXX 2 a message that the license does not fit to the system appears.

![](_page_15_Picture_16.jpeg)

Confirm this message.

#### **Note:**

For the licensing procedure it is necessary that CONAXX 2 can communicate with the detector. Please do not change the system environment (network card, connected detectors …) because this can make the license invalid. In case of using more than one detector please connect all detectors to the computer.

Open the configuration of CONAXX 2 by clicking the button "CONFIGURATION" in the start menu of CONAXX 2 and change into the section "SYSTEM > REGISTRATION". In the section "GENERATE HARDWARE KEY" select the function "SAVE KEY AS…" to create a license request. In the next step please choose the type of licensing.

![](_page_16_Picture_2.jpeg)

CONAXX 2 supports two different types of licensing:

![](_page_16_Picture_132.jpeg)

In case of having no question to choose the type of licensing, the detector supports computer-based licensing only.

#### **Note:**

The module "Advanced image processing (AIP)" is always linked to the computer. It is not possible to use it on other computers, even if the detector-based licensing is used.

There are two ways to send the hardware key:

- a) Online with the licensing page of the dealer backroom or
- b) by e-mail

For the online licensing, please login to the dealer backroom and navigate to the page "LICENSING". Select the desired license and upload the hardware key with the function "SET". Download the license afterwards with "GET".

For the licensing by e-mail, send the hardware key to mis@protec-med.com. You will then get the valid license key by e-mail.

This license file can be imported with the function "Import license..." in the section "SYSTEM > REGISTRATION" of the CONAXX 2 configuration.

Now restart CONAXX 2. CONAXX 2 is now ready to acquire images with the detector. The proceeding with the DR system is described in the document "CONAXX 2 User manual".

#### **6.3 Setup dose indicator for detector**

For each detector the document "RAPIXX calibration values" is included. Follow the instructions in the document to setup the dose indicator.

## **7 Status information**

#### **7.1 Daily Operation**

- **1.** Turn on the power supply at the I/O box of the DR Panel
- **2.** LED "Power" is flashing
- **3.** After 15 seconds is the "Spare" flashing
- **4.** After additional 20 seconds goes the LED "Spare" off.

#### **5. Now is the I/O Box ready**

- **6.** Switch on the Detector now flash the blue and yellow LED
- **7. After 20 second goes the yellow LED off. The Panel is ready.**
- **8.** Please start CONAXX 2\*
- **9. If the green LED is flashing the communication is ready**

![](_page_17_Picture_13.jpeg)

EX-SYNC

**336 I/O BOX** 

**EX-SYNC** 

336 I/O BOX

336 I/O BOX

EX-SYNC

 $\Box$ o

**MANI**O

ETHERNET

**ETHERNET** 

**ETHERNET** 

*\* Please note: At 70% of CONAXX 2 - Starts the communication with the Detector*

Appears if CONAXX 2 startup no error message the connection is established correctly and the system is ready for use.

If no connection possible while starting please read the advices in 7.3 "Troubleshooting"

#### **7.2 Switch on sequence after changing the battery**

- **1.** Switch off the Detector (no LED is flashing).
- **2.** Change the battery.
- **3.** Switch on the Detector The blue and yellow LED is flashing.
- **4.** The orange LED switch off if the Detector is ready.
- **5.** The Detector will now to the I/O Box.
- **6.** The connection is ready if the green LED is flashing.
- **7.** These procedure needs approx. 2 minutes.

Appears if CONAXX 2 startup no error message the connection is established correctly and the system is ready for use.

This functions shows status information of the system (e.g. used disk space)

If no connection possible while starting please read the advices in 7.3 "Troubleshooting"

#### **7.3 Status area of CONAXX 2**

![](_page_18_Picture_13.jpeg)

#### - **Modality:**

- **System:**

This function opens the tool box for the connected modality. It provides functions to recover or close the connection to the modality, calibration functions or status information for the battery charge level.

![](_page_18_Picture_16.jpeg)

#### - **X-ray generator:**

This functions opens the x-ray generator control. It can be used for exposures without using the modality.

#### **7.4 Troubleshooting**

If the connection cannot be established you can be set up it manually in the tool box.

- **1.** Open Toolbox  $(\blacksquare)$
- **2.** Press the Switch on buttom at the detector if the green LED is short flashing (1 second)
- **3.** Please press the button "Connect" at CONAXX 2

Appears if CONAXX 2 startup no error message the connection is established correctly and the system is ready for use.

![](_page_18_Picture_25.jpeg)

**Observe following notes when there are permanent problems with the wireless connection:** 

- **Is any obstacle, which is in the transmission path, reducing the signal?**
- **Is there a jammer close to the wireless connection (mobile or DECT phone, baby monitor, wireless speakers etc.)?**
- **Is the wireless function switched on at the detector?**

## **8 Handling of the RAPIXX 4336M1V Wifi and RAPIXX 4336M2V Wifi system**

**8.1 Operation of the RAPIXX DR system** 

#### **8.1.1 Startup order for daily use**

![](_page_19_Figure_5.jpeg)

If CONAXX 2 cannot connect to the modality or generator after launching the program there will appear an error message. In this case, CONAXX 2 has to be restarted to initiate a new connection. Further hints you can find in the indicated error message.

If no error message appears after starting the program, the connection was established successfully.

#### **8.1.2 Error during operation with the X-ray generator**

Should an error appear during the daily operation with the X-ray generator, the error message will show hints to solve the problem.

Is the connection to the generator during operation with CONAXX 2 interrupted, CONAXX 2 has to be restarted to establish a new connection. If no error message appears after the restart, the connection has been established successfully and the generator can be used.

#### **8.1.3 Error during operation with the modality**

Should an error appear during the daily operation with the modality (e.g. communication error, power blackout), the error message will show hints to solve the problem.

Is the connection to the modality during operation with CONAXX 2 interrupted, CONAXX 2 has to be restarted to establish a new connection. If no error message appears after the restart, the connection has been established successfully and the modality can be used.

#### **8.2 Operation of the CONAXX 2 software**

Detailed information please find in the enclosed user manual of the CONAXX 2 software.

#### **Note**

**To keep the image quality and the battery power in wireless detector systems optimally, it is recommended to click the "Start exposure" button in the CONAXX 2 software first, when everything is prepared for the exposure (e.g. patient positioning) and the X-ray system is ready to release.** 

#### **8.3 Operation of the detector with accessories**

Detailed information please find in the enclosed original user manual *Varian Pax Scan 4336W Operating Instructions* of the detector manufacturer*.* 

#### **8.3.1 Handling and change of the battery**

Detailed information about the handling of the battery and the battery charger, as well as the battery change, please find in the enclosed original user manual *Varian Pax Scan 4336W Operating Instructions* of the detector manufacturer.

### **Caution!**

**In case of receiving technical incorrectly images (e.g. missing image content, stripes structures) the complete X-ray system must be restarted. Please make afterwards a test exposure without any patient. For a further regularly usage of the system please ensure that the taken exposure is correct. If not inform your technical contact person.** 

## **9 Safety and Maintenance**

#### **9.1 Introduction**

In this chapter, you will find details regarding safety and maintenance, which is required to ensure the correct and reliable function of the system after the initial installation.

#### **9.2 Cleaning and disinfection**

The flat panel receptor and connected cables are likely to be soiled during use. The specific material most likely to become soiled is the X-ray grade carbon fiber input window and aluminum housing.

The flat panel receptor and connected cables are likely to be soiled during use. The specific material most likely to become soiled is the X-ray grade carbon fiber input window and aluminum housing.

Proper disinfection requires that a disinfectant solution be used; such as Sani-Cloth® Plus, a hospital grade, EPA registered low to intermediate-level product for hard, non-porous surfaces and equipment. Use disinfectants in accordance with the manufacturer's instructions.

![](_page_21_Picture_9.jpeg)

**Caution! The use of corrosive or abrasive cleaning agents as well as solvents is not allowed. These materials can cause damage to the outer surface of the unit or to the coating of the individual components. Do not use an excessive amount of ethanol (or neutral detergent), as doing so may allow the liquid to enter from the gap on the outer surfaces, resulting in the** 

**damage to the flat panel sensor, or cause the labels to come off.** 

**Do not use a solvent such as thinner or benzine, as it corrodes the outer surfaces.**

#### **9.3 Checkup and maintenance**

#### **9.3.1 Daily controls prior to or during the unit operation**

The detector surface must be daily checked before operating start if there are any visible damages. In case of visible damages, a technical homogeneity X-ray (without any patient) should be taken to ensure that the damages are not visible inside the image. If damages are visible inside the image, please contact a PROTEC dealer.

#### **9.3.2 Safety-related controls**

In the interest of the safety of the patient, operator and external 3<sup>rd</sup> parties, the check /control activities related to maintaining the operational safety and /or functionality of the unit are required to be undertaken in regular **12 month** intervals by the **PROTEC** service department or a **PROTEC** authorized service provider. This includes the control of the image quality as well.

It is recommended to calibrate the RAPIXX DR system every six months at least. The instruction for the calibration you can find under the chapter *5 Calibration of the DR system* in this manual.

#### **9.3.3 Maintenance**

**Before opening the device always switch off the device, pull out the mains plug and check that the parts are de-energised. Secure the device against restarting.** 

The required maintenance and inspection must be completed every 12 months by the PROTEC service department or a **PROTEC** authorized service provider in order to ensure the reliable operation of the unit.

As the manufacturer, PROTEC is responsible for safety-related characteristics/performance of the unit as long as the maintenance, repair and corresponding changes are undertaken by PROTEC or an expressly by PROTEC authorized technicians and when components (related to the safety of the unit) are replaced, in the case of component failure, with original spare parts.

![](_page_22_Picture_2.jpeg)

### **Only use original spare parts in case of component replacement is required.**

In the case that the required maintenance is not completed as intended, **PROTEC** is no longer responsible for damages/injury to the operator and/or third party, provided that the damage is the result of improper or missing maintenance.

Prior to operation (creation of X-Ray images), the operator must ensure that all safety related mechanisms, indicators and/or switches described within the user manual are fully functional and that the RAPIXX DR system is overall operationally ready.

**Detailed information about safety and maintenance you can find in the enclosed original user manual Varian Pax Scan 4336W Operating Instructions of the detector manufacturer.** 

## **10 Liability**

We hereby expressly point out, that under following mentioned situations any liability of PROTEC is excluded:

- o Breach of maintenance intervals
- o Operation by not trained staff
- o Service and maintenance work not made by PROTEC service department or PROTEC authorized service technicians.

## **11 Guarantee**

A 24-month full guarantee of the material and relevant corresponding components, for the entire contents of delivery, is granted from the delivery date (date the product leaves the factory). All repairs and replacement of components because of misuse and/or incorrect operation are excluded from the guarantee.

PROTEC service department or PROTEC authorized technicians may only do service and maintenance work.

## **12 Disposal**

![](_page_23_Picture_11.jpeg)

Do not dispose the RAPIXX DR system with household waste. All mechanical and plastic components are to be disposed of in accordance with the corresponding national guidelines. Correctly disposing of this product will help to save valuable resources and prevent any potential negative effects on human health and the environment, which could otherwise arise from inappropriate waste handling. In cases of any doubt, contact PROTEC.

## **13 Electromagnetic compatibility (EMC) according to EN 60601-1-2**

#### **13.1 General**

- o The PRAPIXX DR system is, as a medical electric device, subject to particular precautionary measures in regard to EMC and is required to be installed and prepared for initial use as described within the accompanying documents.
- o Portable and mobile HF- communication units can have an influence upon medical electric devices
- o The RAPIXX DR system sends out electromagnetic waves during operation, which could cause interference with other devices or it could be interfered by other devices.

#### **13.2 Detector with accessories**

Detailed information to the electromagnetic compatibility of the detector and its accessories you can find in the enclosed original user manual *Varian Pax Scan 4336W Operating Instructions* of the detector manufacturer*.* 

#### **13.3 Interface Box**

For more information about the Interface box please see the "Installation and Operating Instructions RAPIXX interface Box"

![](_page_24_Picture_131.jpeg)

## **14 Description of symbols and abbreviations**

#### **14.2 Abbreviations**

![](_page_24_Picture_132.jpeg)